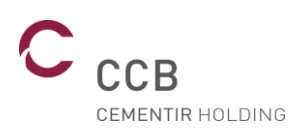

# **Gebruikershandleiding registratieportal externe bedrijven**

Herziening 01 van 09/10/2020

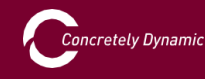

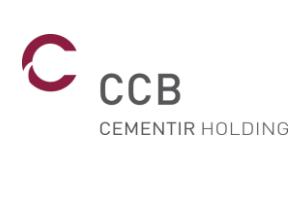

# I. Summiere

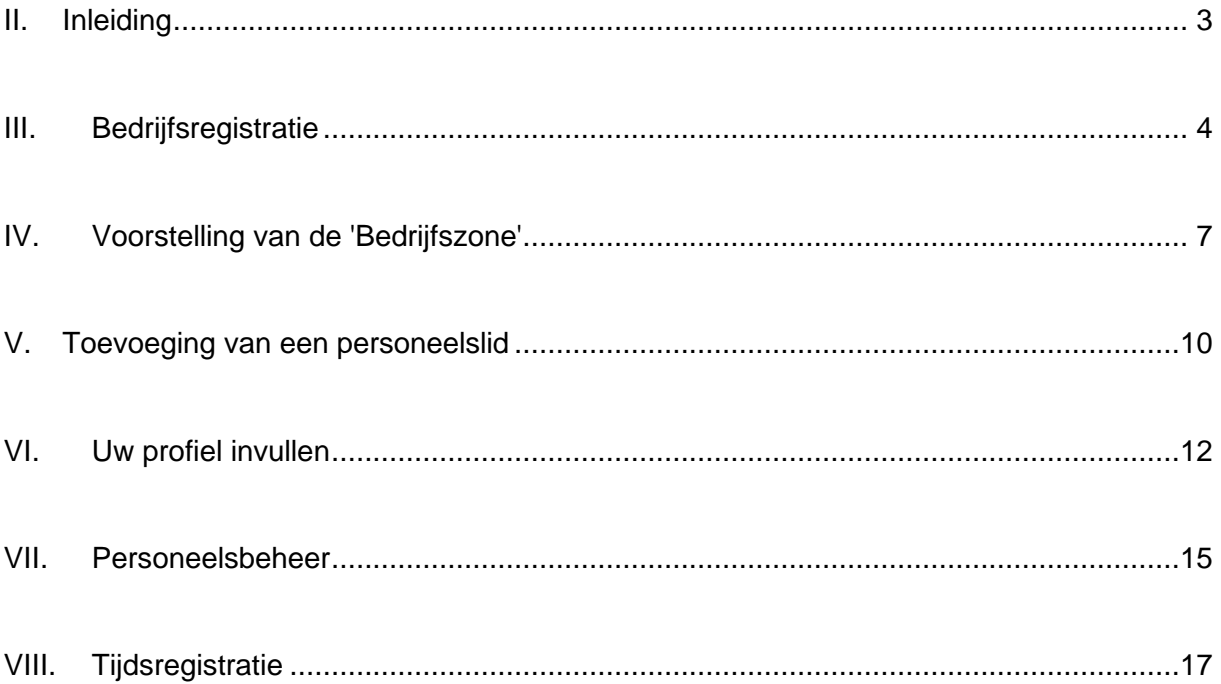

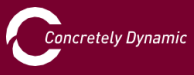

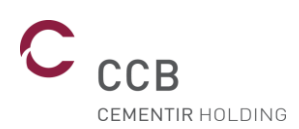

#### <span id="page-2-0"></span>II. Inleiding

Om de veiligheid van iedereen op onze site te verbeteren, hebben we een portal ontwikkeld voor de registratie van alle personen die onze site betreden.

U dient uw bedrijf eerst op onze portal te registreren en vervolgens de personen die bij ons zullen werken, in te voeren. Die personen zullen dan hun profiel moeten invullen en het veiligheidsfilmpje moeten bekijken.

**Schakelt u zelf een onderaannemer in, dan zal ook dat bedrijf zich op de portal moeten inschrijven en de personeelsleden die voor u werken, moeten invoeren.**

U kunt deze handleiding downloaden of een onderaannemer vragen dit te doen. Op <http://www.ccb.be/> selecteert u hiertoe 'Gebruikershandleiding' in het menu 'Externe bedrijven'.

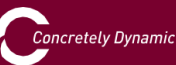

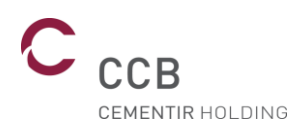

#### <span id="page-3-0"></span>III. Bedrijfsregistratie

De eerste stap bestaat erin uw bedrijf te registreren. Op [http://www.ccb.be/,](http://www.ccb.be/) selecteert u hiertoe 'Bedrijfsregistratie' in het menu 'Externe bedrijven' onderaan de pagina.

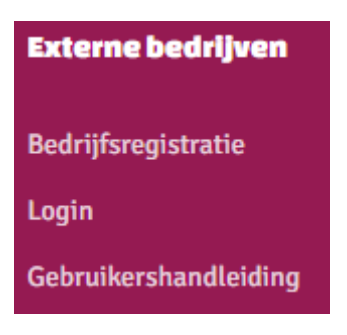

Kies de gewenste taal. Er wordt u gevraagd uw gegevens in te voeren.

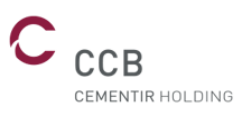

#### Aanvraag tot toevoegen van een onderneming

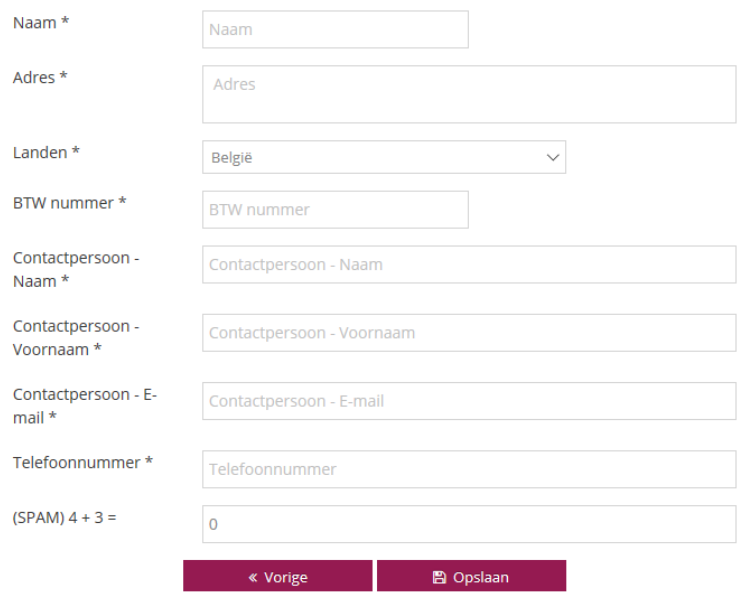

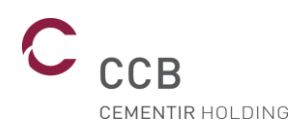

Naam: gelieve de naam van uw bedrijf in te voeren; dit is een verplicht veld.

Adres: gelieve het adres van de maatschappelijke zetel van uw bedrijf in te voeren; dit is een verplicht veld.

Land: gelieve het land van uw bedrijf in te voeren. Naargelang van het land kunnen bijkomende documenten aan de werknemer worden gevraagd. Dit is een verplicht veld.

Btw-nummer: gelieve het btw-nummer van uw bedrijf in te voeren; dit is een verplicht veld.

Contact – Naam: gelieve de naam van de contactpersoon in te voeren, bij voorkeur van de persoon die instaat voor uw personeel of van de verantwoordelijke persoon die gewoonlijk op onze site actief is en uw werknemers coördineert. Dit is een verplicht veld.

Contact – Voornaam: gelieve de voornaam van de contactpersoon in te voeren, bij voorkeur van de persoon die instaat voor uw personeel of van de verantwoordelijke persoon die gewoonlijk op onze site actief is en uw werknemers coördineert. Dit is een verplicht veld.

Contact – E-mail: gelieve het e-mailadres van de contactpersoon in te voeren, bij voorkeur van de persoon die instaat voor uw personeel of van de verantwoordelijke persoon die gewoonlijk op onze site actief is en uw werknemers coördineert. Dit is een verplicht veld.

Telefoonnummer: gelieve het telefoonnummer van de contactpersoon in te voeren, bij voorkeur van de persoon die instaat voor uw personeel of van de verantwoordelijke persoon die gewoonlijk op onze site actief is en uw werknemers coördineert. Dit is een verplicht veld.

Spam: gelieve de berekening op te lossen. Deze controle dient om zich ervan te verzekeren dat u een menselijk wezen bent. Dit is een verplicht veld.

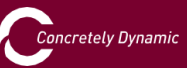

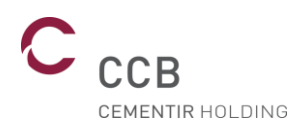

Zodra alle velden zijn ingevuld en nagekeken, klikt u op de knop 'Opslaan'. Er wordt een mail ter bevestiging van de aanvraag van toevoeging van het bedrijf naar het in het formulier vermelde e-mailadres verstuurd.

CCB controleert de verstrekte informatie en bezorgt u een gebruikersnaam en wachtwoord waarmee u zich op de portal kunt aanmelden, de lijst van de personeelsleden die op onze site actief zullen zijn, kunt invullen en de validiteit van hun certificaten kunt nagaan.

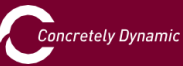

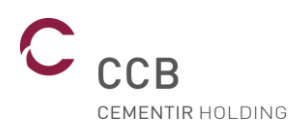

### <span id="page-6-0"></span>IV. Voorstelling van de 'Bedrijfszone'

Van zodra u de gebruikersnaam en het wachtwoord voor uw bedrijf heeft ontvangen, kunt u zich aanmelden op [http://www.ccb.be/,](http://www.ccb.be/) door 'Login' te selecteren in het menu 'Externe bedrijven' onderaan de pagina.

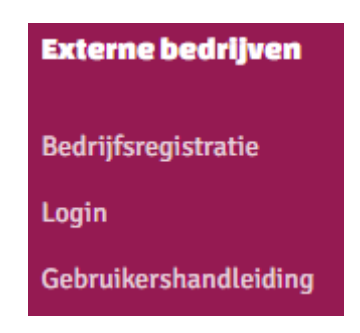

Voer de ID-gegevens van uw bedrijf in.

De naam van uw sessie wordt bovenaan rechts afgebeeld. Klik op de pijl en kies 'Mijn profiel' om zo nodig uw gegevens bij te werken, de taal en uw wachtwoord te wijzigen. Hier kunt u zich ook voor de sessie afmelden.

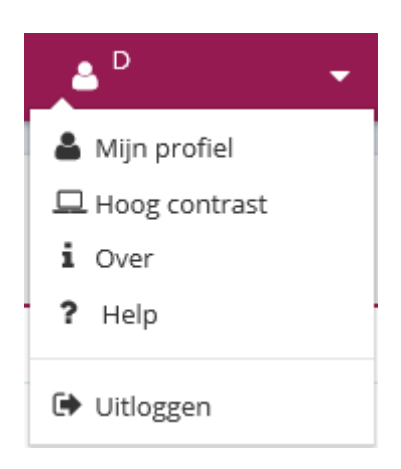

In het 'Dashboard' ziet u of bepaalde personeelsleden eventueel niet in orde zijn om op onze site te werken.

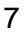

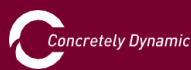

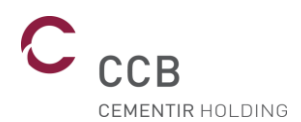

In het menu links kunt met de knop 'Ondernemingen' de gegevens van uw bedrijf zo nodig bijwerken in het tabblad 'Algemeen'.

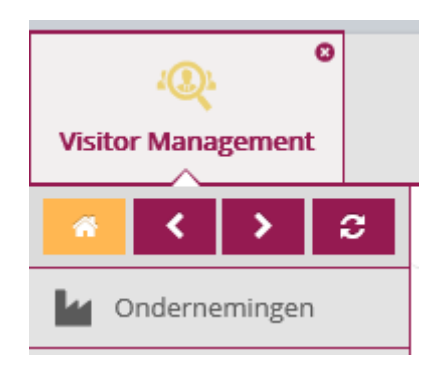

In het tabblad 'Geregistreerde personen' krijgt u in een oogopslag een algemeen overzicht te zien van de personen die in onze database zijn geregistreerd. Het tabblad 'Aanvragen toevoeging personen' geeft u een lijst van de personen van wie de validering in ons systeem wordt verwerkt.

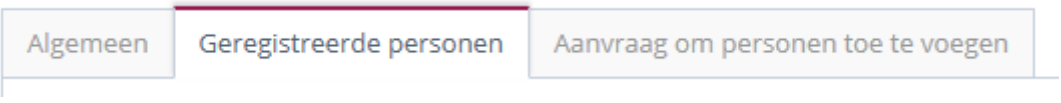

U kunt ook een zoekopdracht uitvoeren met behulp van het veld 'vergrootglas'.

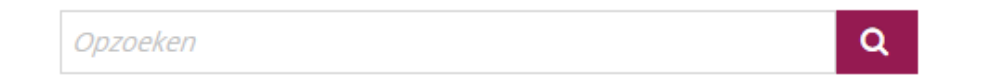

Er bestaan twee vooringestelde filters om snel te zien wie van uw personeelsleden niet in orde is bij ons.

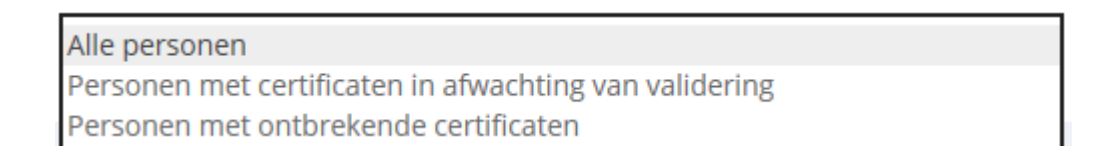

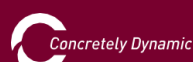

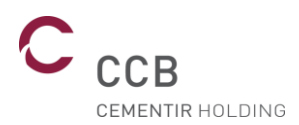

Met de knop 'Personen' kunt u een aanvraag voor toevoeging van een persoon indienen of de personen die onze database zijn geregistreerd, bekijken.

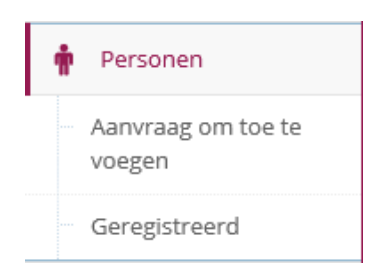

In de pagina 'Aanvragen om personen toe te voegen', klikt u bovenaan rechts op om een personeelslid toe te voegen.

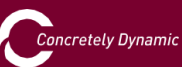

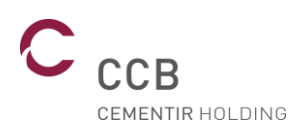

#### <span id="page-9-0"></span>V. Toevoeging van een personeelslid

Met de gebruikersnaam en het wachtwoord voor uw bedrijf kunt zich aanmelden op [http://www.ccb.be/,](http://www.ccb.be/) door 'Login' te selecteren in het menu 'Externe bedrijven' onderaan de pagina.

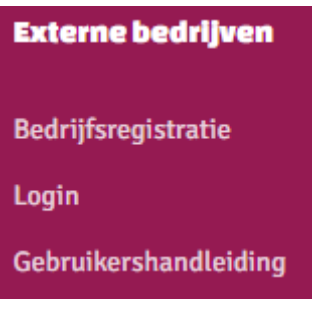

In de pagina 'Aanvragen toevoeging personen', klikt u bovenaan rechts op om een personeelslid toe te voegen.

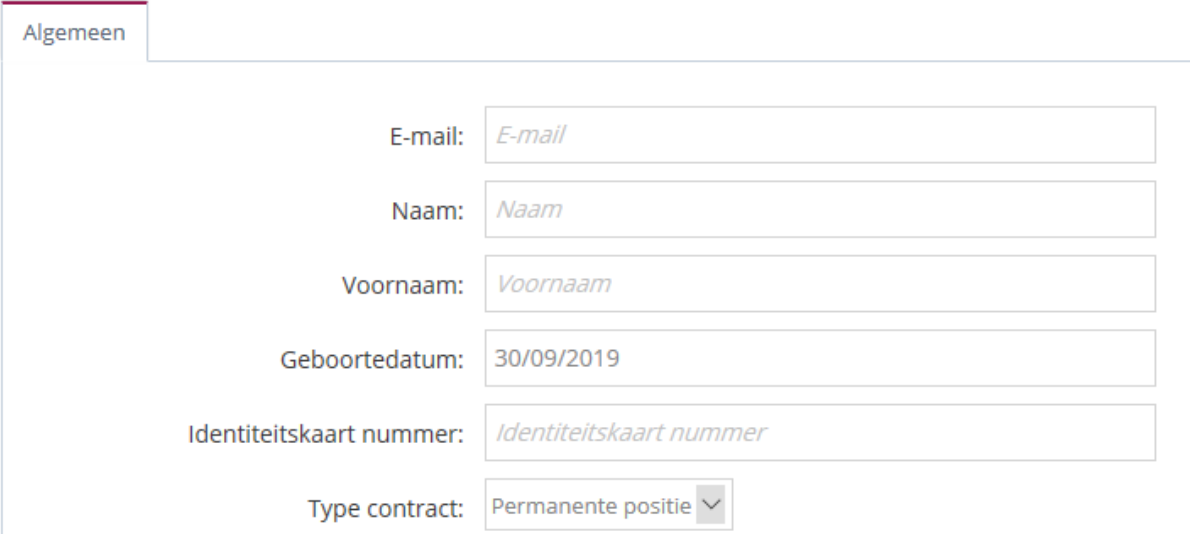

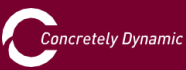

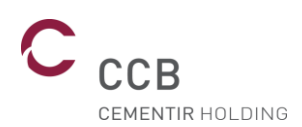

E-mail: gelieve het e-mailadres van de persoon in te voeren, bij voorkeur het persoonlijke e-mailadres van die persoon: zo kan hij/zij het veiligheidsfilmpje bekijken en de vragenlijst invullen op een werkpost in uw bedrijf of thuis als hij/zij daartoe over de nodige middelen beschikt (u behoudt steeds een controle om de A1- of Limosacertificaten te kunnen uploaden). Bij verstek, het e-mailadres van de persoon die instaat voor uw personeel of van de verantwoordelijke persoon. De ID-gegevens van die persoon worden naar dit e-mailadres verstuurd. Dit is een verplicht veld.

Naam: gelieve de naam van de persoon in te voeren. Dit is een verplicht veld.

Voornaam: gelieve de voornaam van de persoon in te voeren. Dit is een verplicht veld.

Geboortedatum: gelieve de geboortedatum van de persoon in te voeren. Dit is een verplicht veld.

ID-kaartnummer/RSZ-nummer: gelieve het nummer van de identiteitskaart of het socialezekerheidsnummer van de persoon in te voeren.

Type overeenkomst: gelieve aan te geven of die persoon een arbeidsovereenkomst heeft van onbepaalde of van bepaalde duur, dan wel een uitzendkracht is binnen uw bedrijf.

Zodra alle velden zijn ingevuld en nagekeken, klikt u op de knop 'Opslaan'. Er wordt een mail ter bevestiging van de aanvraag van toevoeging van de persoon naar het in het formulier vermelde e-mailadres verstuurd.

CCB controleert de verstrekte informatie en bezorgt u een gebruikersnaam en wachtwoord waarmee deze persoon zich op de portal kan aanmelden, zijn administratieve documenten kan uploaden en het veiligheidsfilmpje kan bekijken. Als de persoon het veiligheidsfilmpje eenmaal heeft bekeken, wordt hem/haar een vragenlijst voorgelegd om na te gaan of hij/zij de veiligheidsinstructies van CCB goed heeft begrepen.

Als het vermelde e-mailadres van de werknemer identiek is aan het e-mailadres van het bedrijf of het vermelde e-mailadres een generiek adres is (dat voor meerdere werknemersaccounts wordt gebruikt), ontvangt u een bevestigingsmail met als wachtwoord '\*\*\*\*\*\*\*\*\*\*\*\*\*', wat betekent dat het wachtwoord niet is gewijzigd en u uw wachtwoord behoudt.

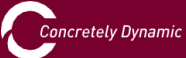

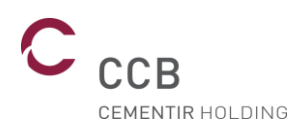

#### <span id="page-11-0"></span>VI. Uw profiel invullen

Van zodra u uw gebruikersnaam en wachtwoord heeft ontvangen, kunt u zich op [http://www.ccb.be/,](http://www.ccb.be/) op de portal aanmelden door 'Login' te selecteren in het menu 'Externe bedrijven' onderaan de pagina, om uw administratieve documenten te uploaden en het veiligheidsfilmpje te bekijken. Na het bekijken van het veiligheidsfilmpje dient u een vragenlijst te beantwoorden om na te gaan of u de veiligheidsinstructies van CCB goed heeft begrepen.

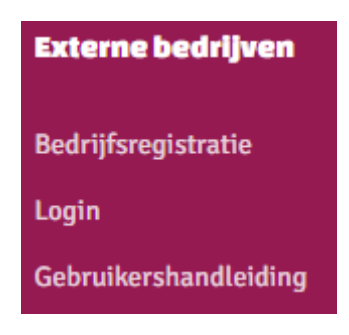

In uw profiel kunt u de ontbrekende certificaten zien.

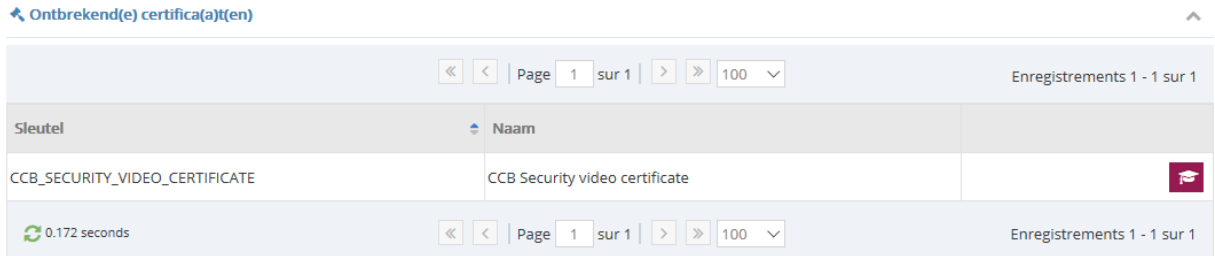

In het geval van een buitenlands bedrijf hebben we ook uw Limosa en A1-certificaten nodig.

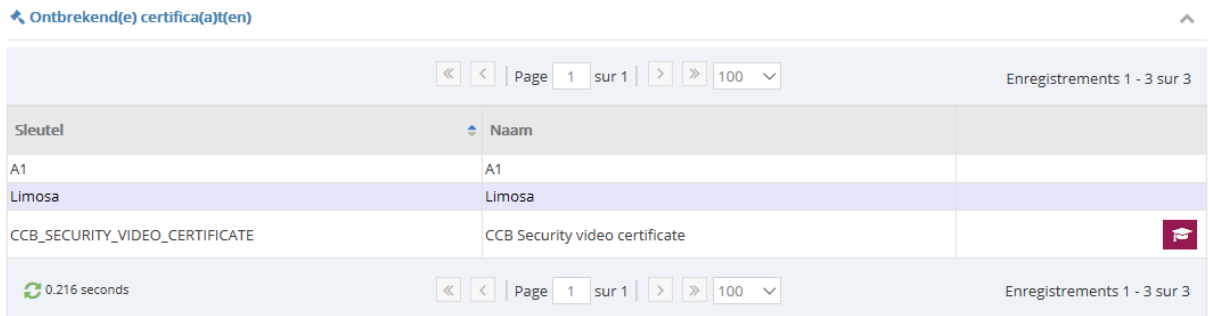

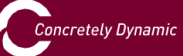

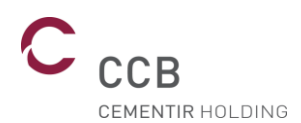

U kunt deze naar het platform uploaden (in .pdf-formaat) via het tabblad 'Certificaten' en 'Toevoegen van een certificaat'.

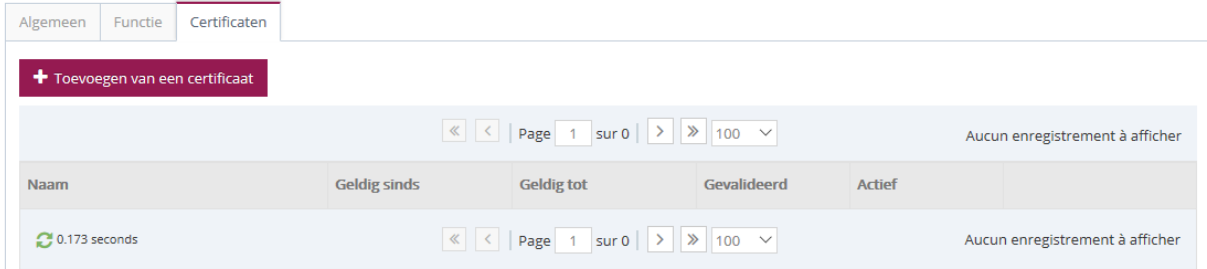

Selecteer het type van certificaat dat u uploadt en vermeld de geldigheidsdatum ervan (begin en einde). Klik op 'Toevoegen' om het naar onze website te uploaden.

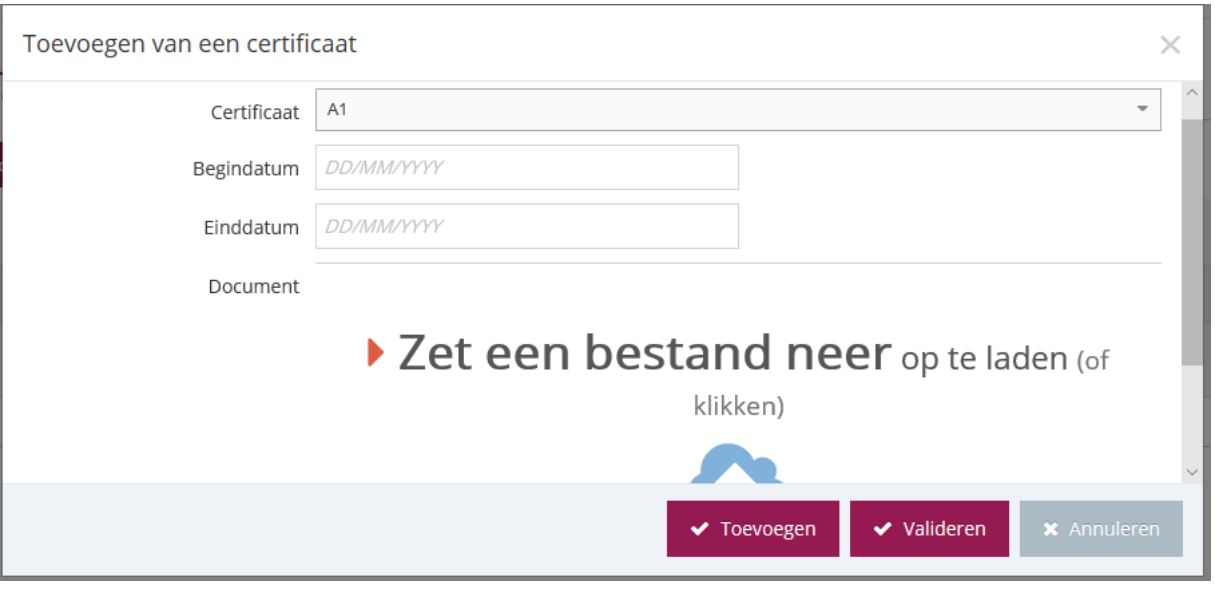

Om het veiligheidsfilmpje te bekijken, klikt u op het overeenkomstige

Aan het einde van het filmpje, klikt u op de knop **om alle van de vragenlijst** 

 $\rightarrow$  Begin de test

te beantwoorden. Er worden u 10 vragen gesteld en u moet minstens 7 goede antwoorden hebben. Haalt u deze score niet, dan vragen we u het veiligheidsfilmpje nogmaals te bekijken.

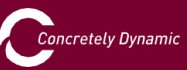

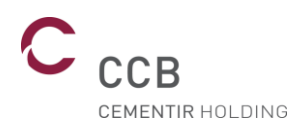

Aan het einde van deze procedure en als al uw documenten in orde zijn, dient u zich, wanneer u bij CCB aankomt, bij het maintenance-secretariaat aan te melden om uw tijdsregistratiebadge in ontvangst te nemen.

**Ook al heeft u al een tijdsregistratiebadge, dan nog dient u zich bij het maintenance-secretariaat aan te melden om deze in het nieuwe systeem te scannen.**

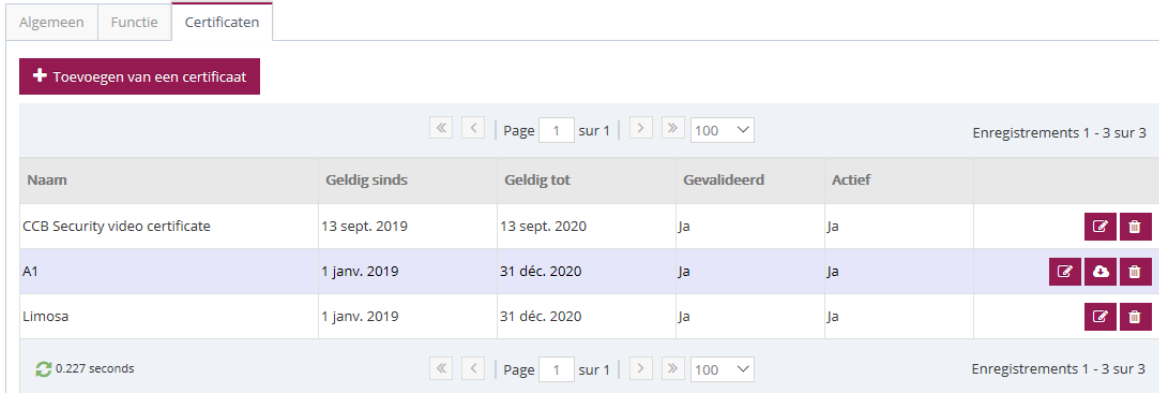

U kunt de geldigheid van uw certificaten raadplegen in het tabblad 'Certificaten'.

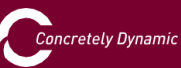

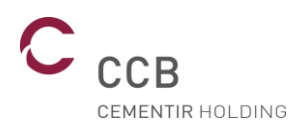

#### <span id="page-14-0"></span>VII. Personeelsbeheer

Om uw personeel te beheren en de personen die toestemming hebben om op onze site te werken of van wie bepaalde certificaten ontbreken, te raadplegen, kunt u zich op [http://www.ccb.be/,](http://www.ccb.be/) op de portal aanmelden door 'Login' te selecteren in het menu 'Externe bedrijven' onderaan de pagina.

Voer de gebruikersnaam en het wachtwoord van uw bedrijf in.

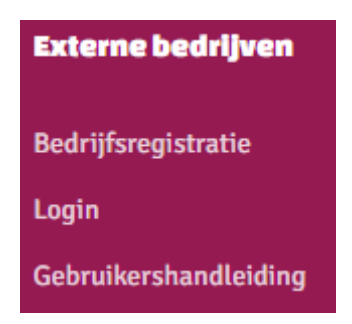

In uw dashboard ziet u snel welke personen niet in orde zijn.

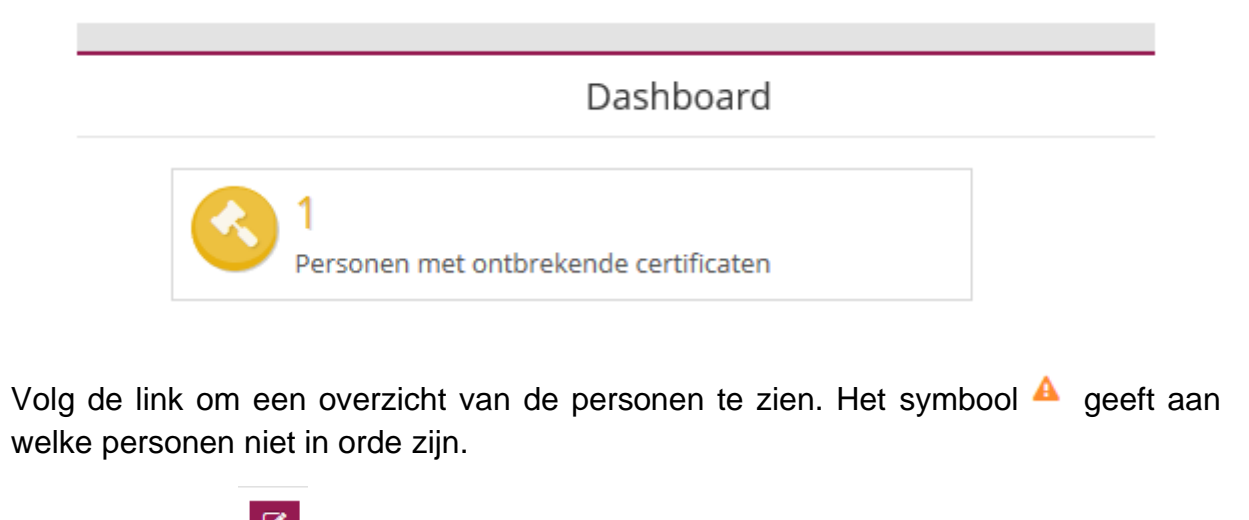

Klik op de knop  $\begin{array}{|c|c|} \hline \end{array}$  om het (de) ontbrekende document(en) te zien:

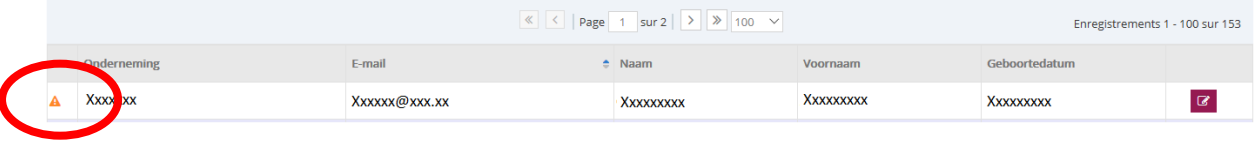

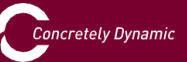

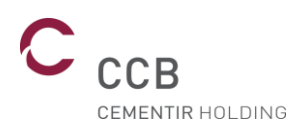

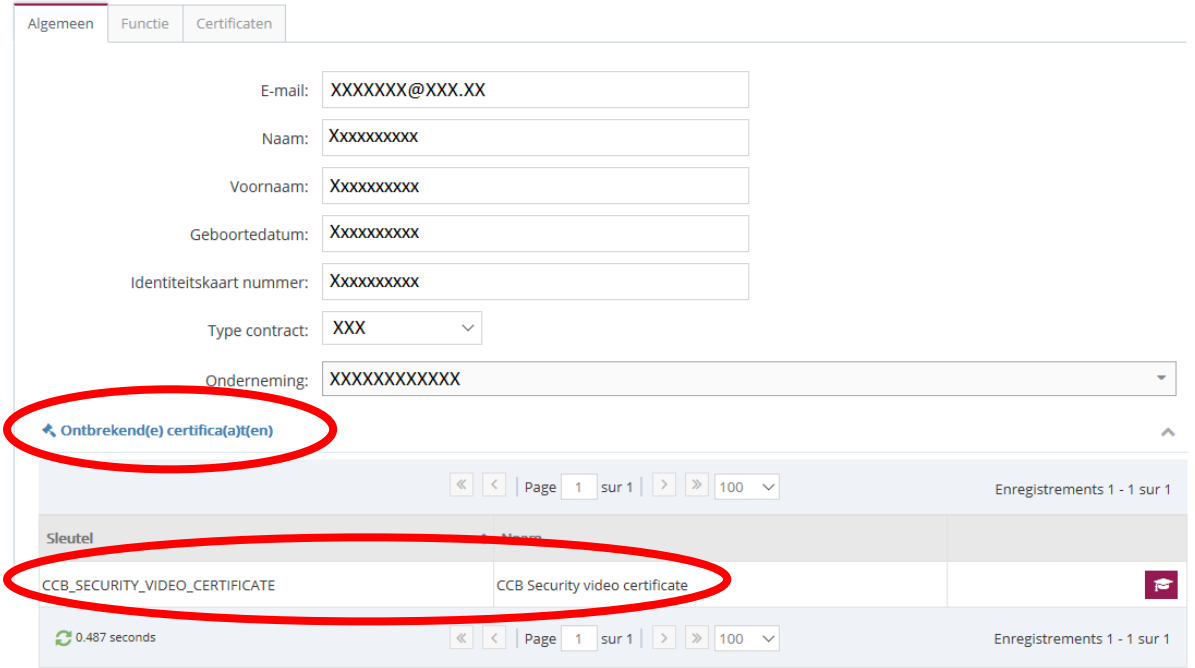

Het symbool seeft aan dat alles voor die persoon in orde is en hij/zij de toestemming heeft om op onze site te werken.

U kunt de toestemmingen van uw personeelsleden volgen in het menu

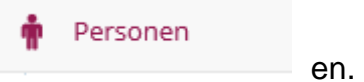

Klikt u op om die persoon te bewerken en op, dan kunt u de vervaldata van de overgemaakte documenten nakijken:

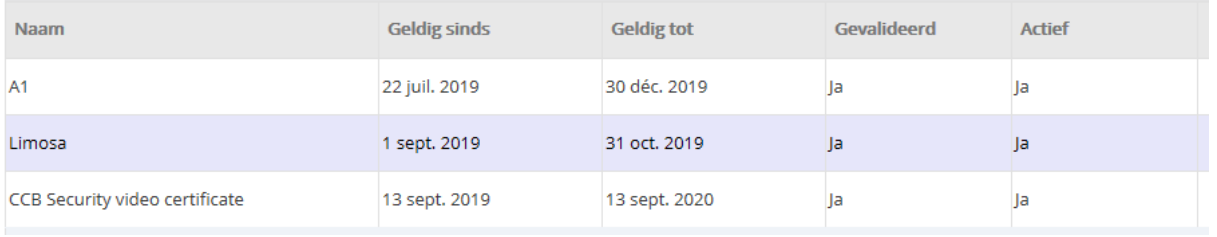

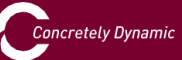

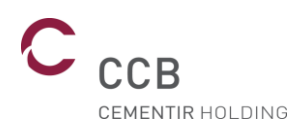

## <span id="page-16-0"></span>VIII. Tijdsregistratie

Van zodra u in het bezit bent van uw badge, dient u bij de aanvang en aan het einde van uw dienst in en uit te klokken op de nieuwe prikklokken in het tijdsregistratielokaal voor de externe bedrijven.

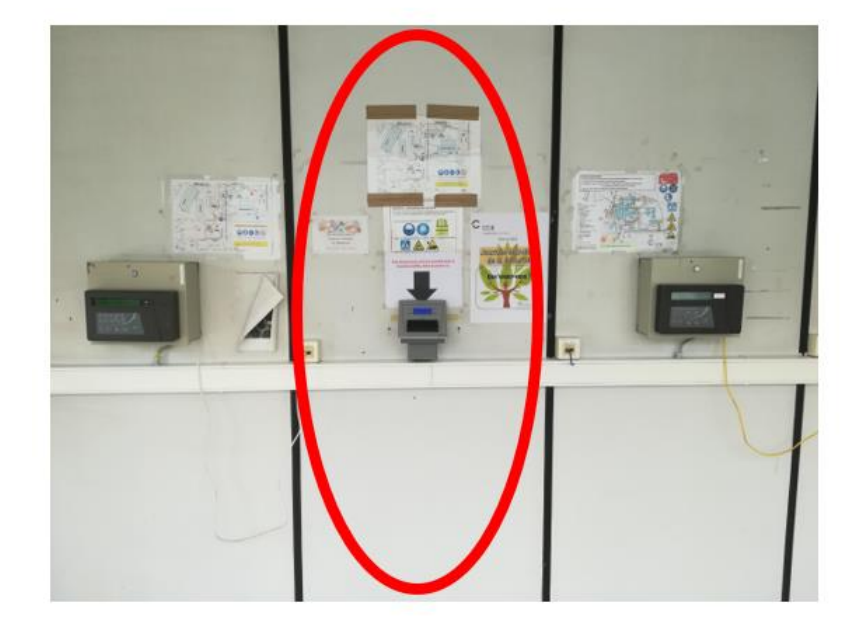

Tijdsregistratielokaal externe bedrijven Locatie van de nieuwe prikklok

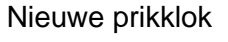

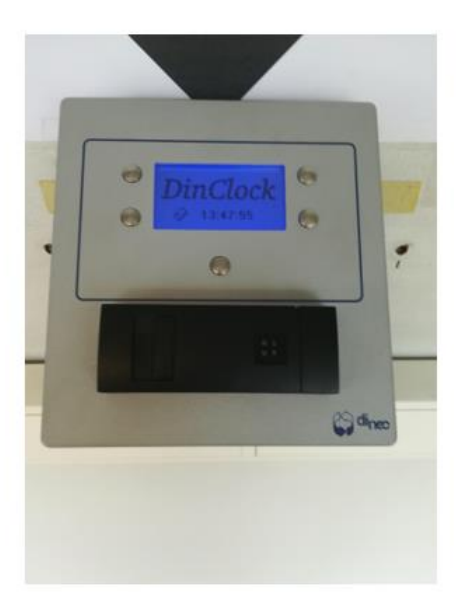

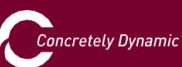